## **OMBIL Partnership Update**

Partnerships in NRM PROSPECT Course

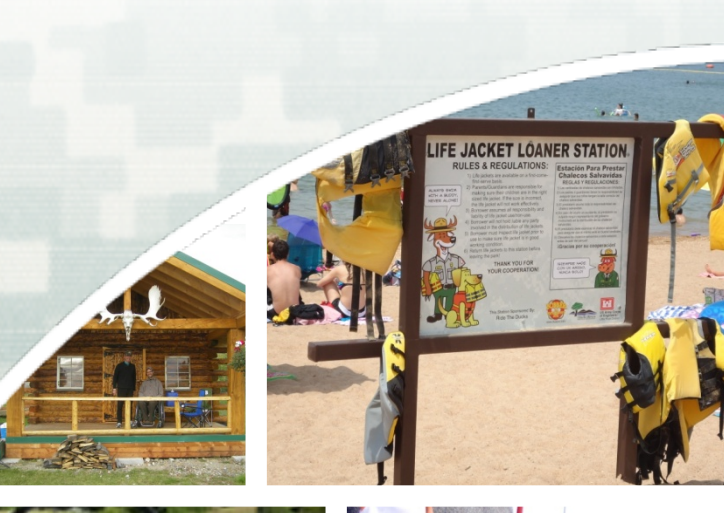

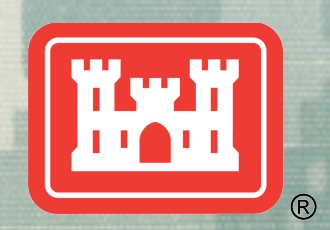

**US Army Corps of Engineers BUILDING STRONG®** 

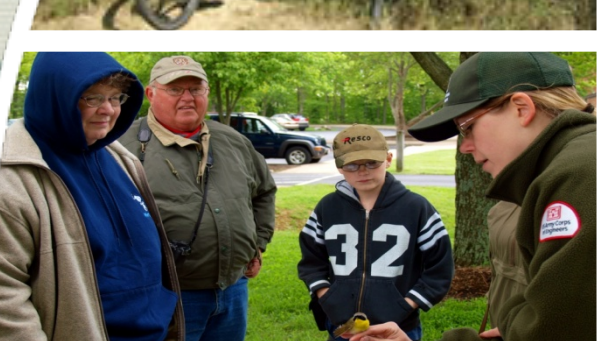

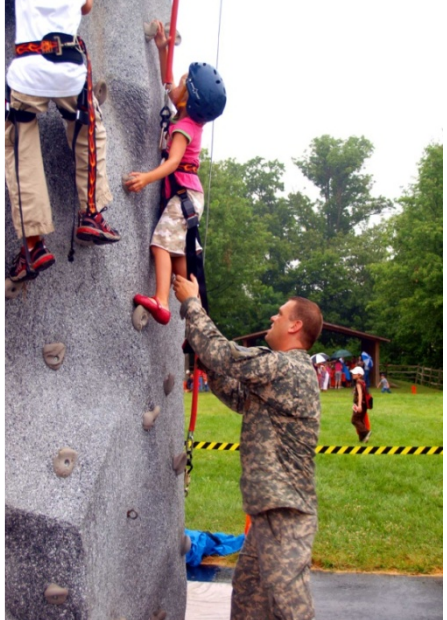

## Partnerships in OMBIL

- FY 14 Partnership data in OMBIL: 1,233 partnerships with a total value of \$55.7 million (up from \$50.8M in FY 13, \$28.4M in FY12, \$14.5M in FY11 and \$9.5M in FY10)
- MVD (345) \$3.9M
- NWD (245) \$42.2M
- LRD (211) \$1.5M
- SWD (151) \$1.6M
- SAD (114) \$1.4M
- SPD (100) \$1.8M
- NAD (60) \$1.5M
- HQ (4) \$1.8M
- POD (2) \$8K

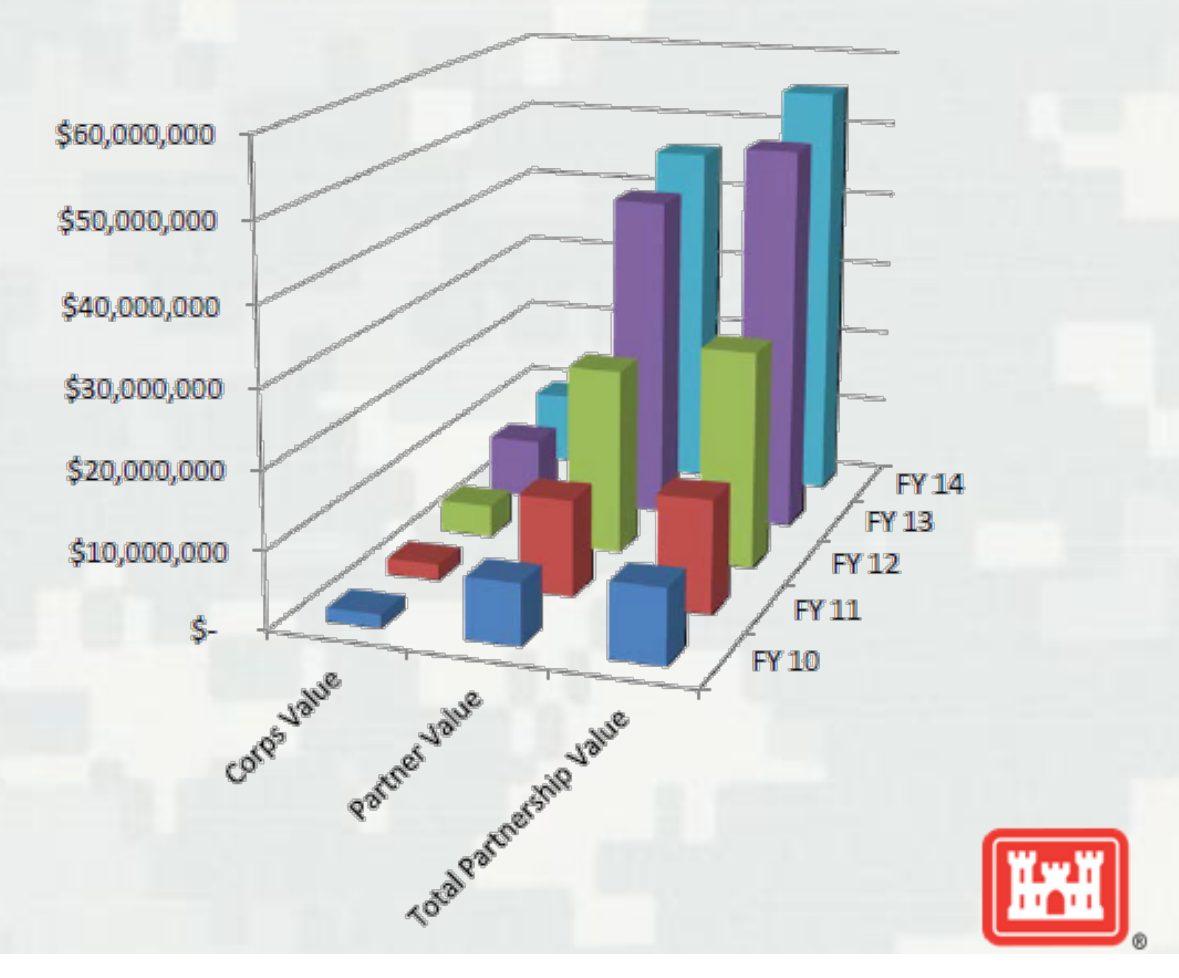

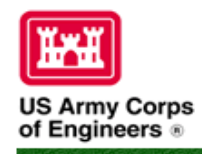

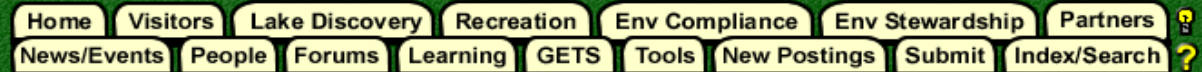

### **Partnerships in OMBIL**

The Operations and Maintenance Business Information Link (OMBIL) was developed to provide a single location for data required to operate and manage the Operations function of the Corps. OMBIL contains modules for each business function, which currently include Navigation, Hydropower, Recreation, Environmental Stewardship, Environmental Compliance, Flood Risk Management, Water Supply, and Safety & Occupational Health. All business functions can be accessed through the OMBIL Web page.

The Partnerships pages in OMBIL are currently located under the Recreation Business Function. Data Input Forms can be found in the Business Function Data Input screen, listed in the drop-down menu under "REC- Partnership Agreements" and Reports are listed in the drop-down menu under "REC-Partnership Detail Report." Access to the Data Input Forms requires special permissions through the OMBIL administrator. Reports can also be accessed through the Business Function Reports screen under "REC- Partnership Detail Report" by anyone with access to a Corps computer (no password or special permissions required).

Annual fiscal data entry for the Partnership pages opens each year October 1 - December 31 (on the REC-Annual Update data input form) to enter the value of each partnership for the prior fiscal year. However, new partnership agreements can be entered or edited at any time during the year.

Note: Partnership data entry involves a two-step process. Step 1 (Available anytime during the year): Enter information about the partnership, including agreement type, organization, organization type, date effective, description. Step 2 (Available only during annual update period Sep/Oct): Enter information about the value of the partnership, including number of volunteers, volunteer hours, partner funds invested, professional services provided, materials and equipment donated. Corps contract funds, services, materials and equipment, and additional investments.

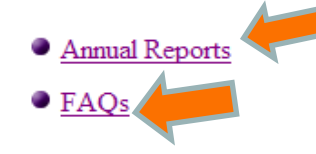

● Training Resources

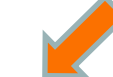

**OMBIL Partnerships Annual Reports** 

- Annual partnership tracking spreadsheet This spreadsheet can be used to trac update period (Oct-Dec)
- FY 13 Partnerships Summary
- FY 13 Partnerships Summary
- FY 13 Partnerships Detail Report for all USACE  $-$  pdf version
- FY 13 Partnership Detail Report for all USACE Excel version
- FY 12 Partnerships Summary
- FY 12 Partnerships Detail Report for all USACE pdf version
- FY 12 Partnership Detail Report for all USACE Excel version
- FY 11 Partnerships Summary
- FY 11 Partnerships Detail Report for all USACE pdf version
- FY 11 Partnership Detail Report for all USACE Excel version
- FY 10 Partnerships Summary
- FY 10 Partnership Detail Report for all USACE  $-$  pdf version
- FY 10 Partnership Detail Report for all USACE Excel version

#### FY 14 OMBIL Partnerships Fact Sheet

**Total Value of Partnerships: \$55,672,328** (Corps \$9.5 million investment/Partner leveraged value \$46.1 million) **Total partnerships: 1,233** 

MVD: \$3,878,594

345 (MVS: 186, MVK: 57, MVR: 47, MVP: 47, MVN: 8)

NWD: \$42,221,605 245 (NWS: 77, NWP: 67, NWK: 43, NWW: 39, NWO: 19)

LRD: \$1,463,349 211 (LRH: 75, LRN: 50, LRL: 39, LRP: 28, LRB: 17, LRE:2)

SWD: \$1,569,490 151 (SWL: 66, SWF: 58, SWT: 27)

SAD: \$1,358,719 114 (SAW: 51, SAM: 39, SAS: 24)

SPD: \$1,880,802 100 (SPK: 85, SPN: 11, SPA: 4)

HQ: \$1,817,890 Δ

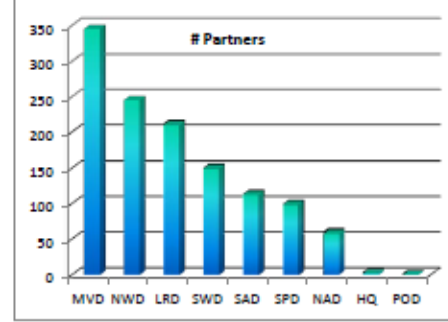

۹

NAD: \$1,473,655 60 (NAB: 33, NAE:20, NAP: 7)

POD: \$8,224 2 (POA: 2)

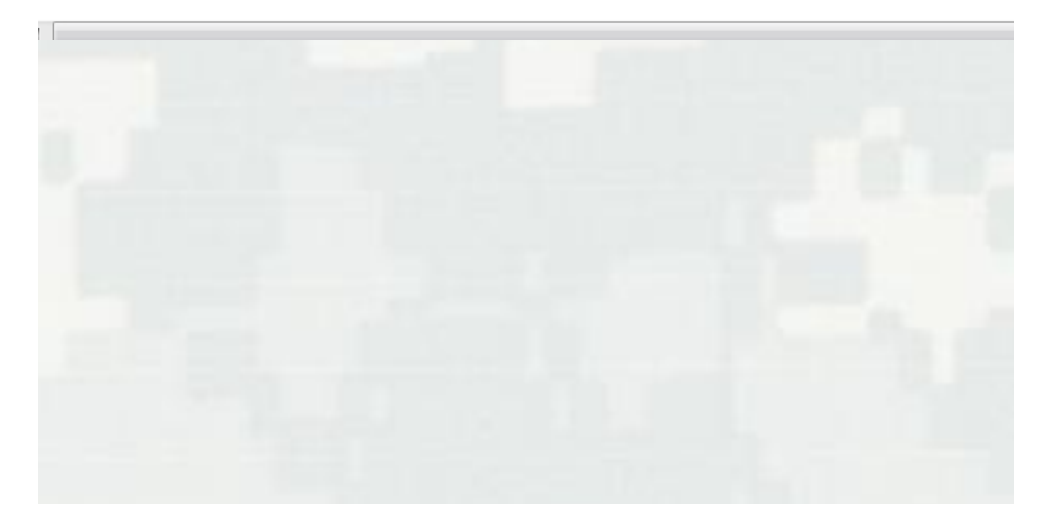

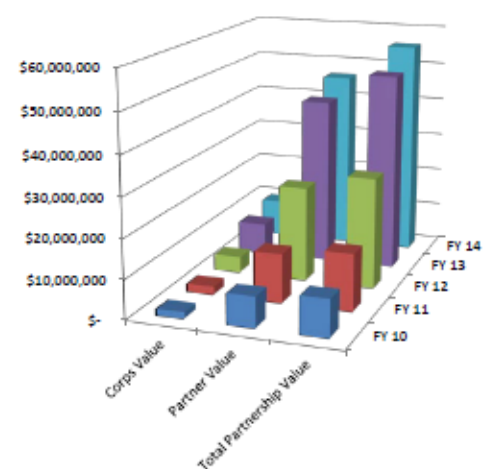

# Partner Volunteers: 18.261 (of 48,200 total Corps volunteers = 38%)

# Partner Volunteer Hours: 222,207 **Equivalent to 126 FTE** (of 1,494,051 total hours = 15%)

**Value of Partner Volunteer Service:** \$5,010,804 (of \$33,690,850 total volunteer value)

# Partnership Data Tracking Spreadsheet

- This can assist with keeping track throughout the year to make data entry in October much easier
- § Available on OMBIL Partnerships FAQ page: http://corpslakes.usace.army.mil/partners/ombil-annual.cfm

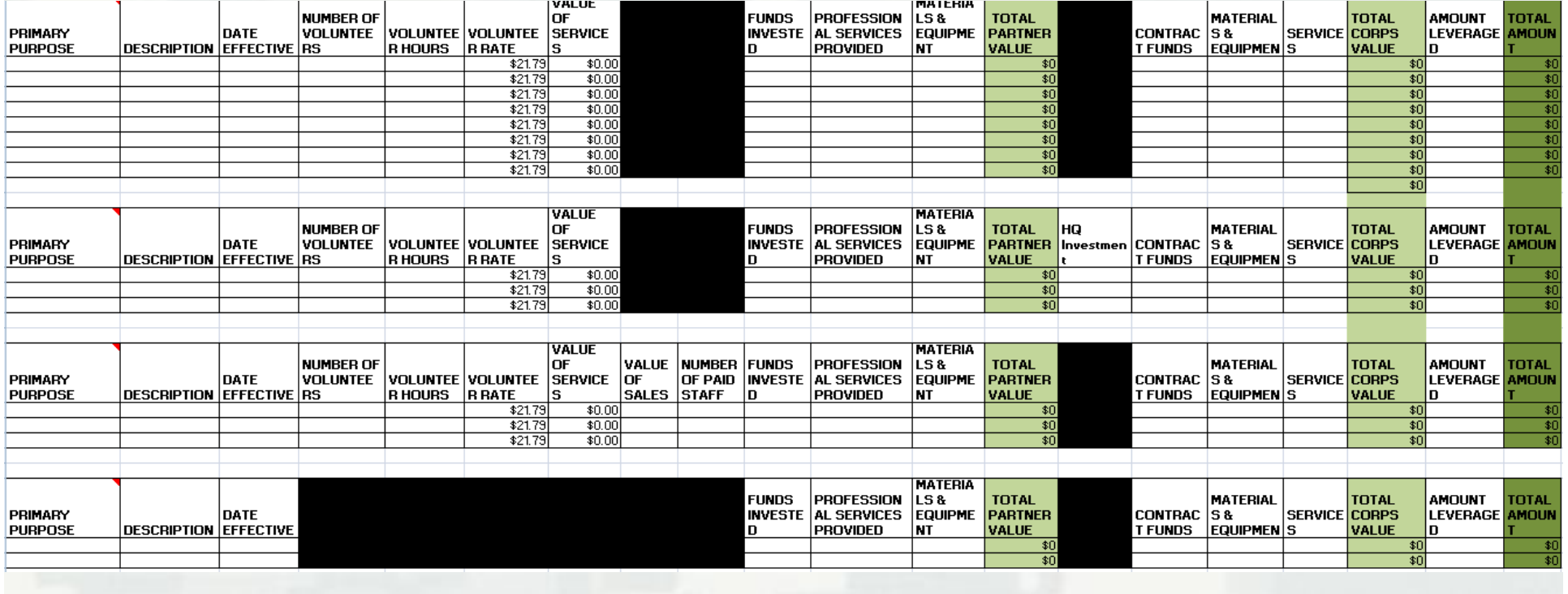

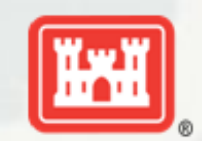

#10 - MOUs or Challenge Partnership agreements with individuals

There are a number of entries in OMBIL with a single individual's name and an agreement type of challenge partnership or MOU where the only thing donated is time. It appears that these would just be standard individual volunteers and should not be counted in the partnership section.

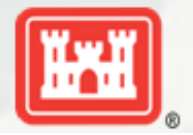

#9 - Student Conservation Association Please enter SCA as a cooperative agreement. Number of interns/hours served would be captured in the volunteer columns. The partner share by SCA goes in the partner funds invested column. The Corps share (what we pay SCA) goes in Contract funds.

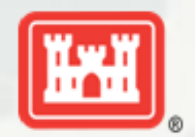

## #8 - Special events

Many people forget that the contributions provided by partners is considered a partnership and has value. Be sure to enter the partner info for Kids to Parks Day, National Public Lands Day, FLW fishing events, CAST fishing events, Get Outdoors Day, Bass Pro special events, etc. The partner value should include the value of their time, and supplies they provide for the event (this can be booth space or marketing materials).

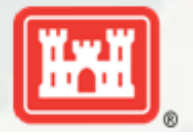

## #7 - Economy Act

Economy Act is an agreement between the Corps and another federal agency. There should be values shown for both the Corps and the partner.

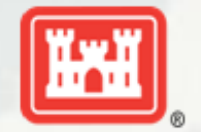

## #6 - -MOUs

If a partner is on the list of national MOUs and there is not some other agreement type involved in the project, make sure to select MOU. Many lakes also have local MOUs.

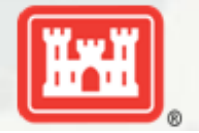

## #5 - Cooperating association There is a pick-list for these associations. If you have an official association that is not on the list, let me know and I will get it added. Every one of these organizations should have some type of value associated with them for the year.

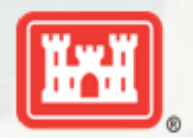

#4 - Contributions: Volunteer value for individuals should not be included in the partnership section of OMBIL. Volunteers that work as part of an organization can be included here along with the value of funds, services, and materials contributed.

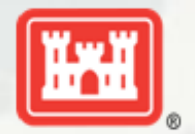

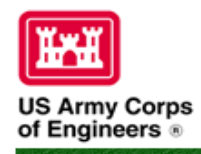

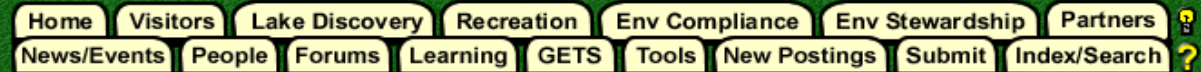

### **Partnerships in OMBIL**

The Operations and Maintenance Business Information Link (OMBIL) was developed to provide a single location for data required to operate and manage the Operations function of the Corps. OMBIL contains modules for each business function, which currently include Navigation, Hydropower, Recreation, Environmental Stewardship, Environmental Compliance, Flood Risk Management, Water Supply, and Safety & Occupational Health. All business functions can be accessed through the OMBIL Web page.

The Partnerships pages in OMBIL are currently located under the Recreation Business Function. Data Input Forms can be found in the Business Function Data Input screen, listed in the drop-down menu under "REC- Partnership Agreements" and Reports are listed in the drop-down menu under "REC-Partnership Detail Report." Access to the Data Input Forms requires special permissions through the OMBIL administrator. Reports can also be accessed through the Business Function Reports screen under "REC- Partnership Detail Report" by anyone with access to a Corps computer (no password or special permissions required).

Annual fiscal data entry for the Partnership pages opens each year October 1 - December 31 (on the REC-Annual Update data input form) to enter the value of each partnership for the prior fiscal year. However, new partnership agreements can be entered or edited at any time during the year.

Note: Partnership data entry involves a two-step process. Step 1 (Available anytime during the year): Enter information about the partnership, including agreement type, organization, organization type, date effective, description. Step 2 (Available only during annual update period Sep/Oct): Enter information about the value of the partnership, including number of volunteers, volunteer hours, partner funds invested, professional services provided, materials and equipment donated. Corps contract funds, services, materials and equipment, and additional investments.

Annual Reports  $\bullet$  FAQs

● Training Resources

## Volunteer Data Decision Tree

**• Available on OMBIL Partnerships FAQ page:** http://corpslakes.usace.army.mil/employees/faqs.cfm?Id=partner-OMBIL&Nav=partner&View=Yes

### Step 1. Recreation Annual Update-Annual Project Data Update

Enter ALL volunteer hours in this section of OMBIL. This is where you will capture the total number of volunteers, total hours of volunteer service (which will auto-calculate the total value of the service), and total incidental expenses reimbursed to all volunteers for the FY.

### Step 2. Recreation Annual Update- Partnership Update

In addition to gathering information about the overall number of volunteers, hours, and value, we are also trying to capture more detailed data about volunteers that are part of a partnership. Some volunteers such as camp hosts, gate attendants, and other individuals that volunteer may only be counted in the Annual Project Data Update. Other volunteers that are part of a group which falls under a partnership agreement, should also have their hours counted in the Partnership Update.

Please use the flow chart below to determine whether to count a particular individual volunteer's or group of volunteers' hours in the Partnership Update section of OMBIL.

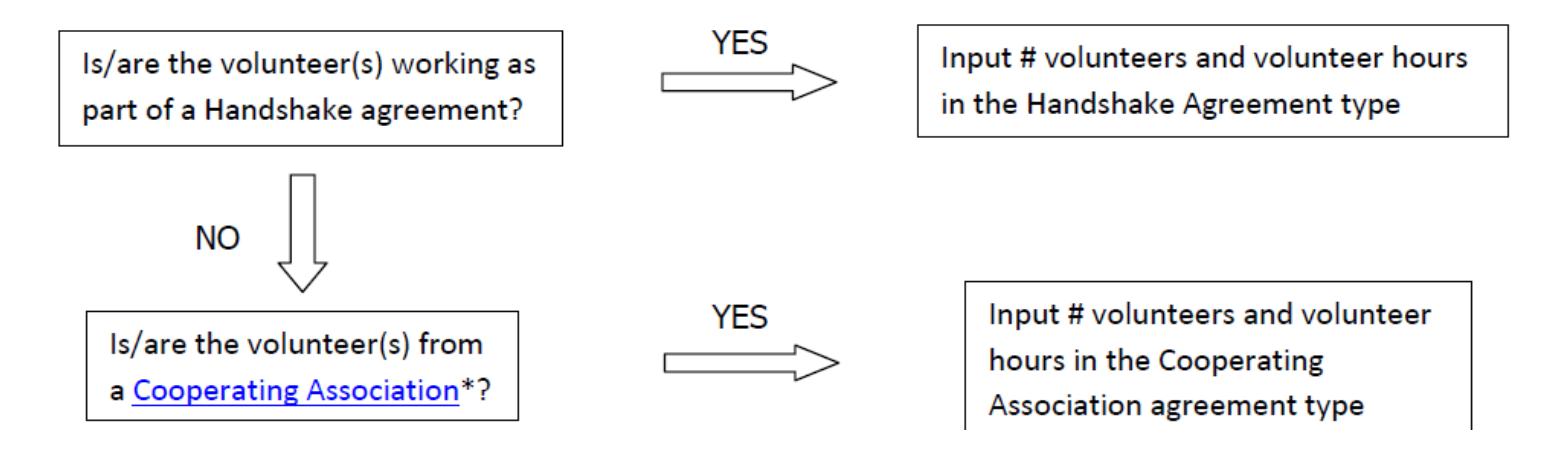

## Volunteer Data Decision Tree (Cont.)

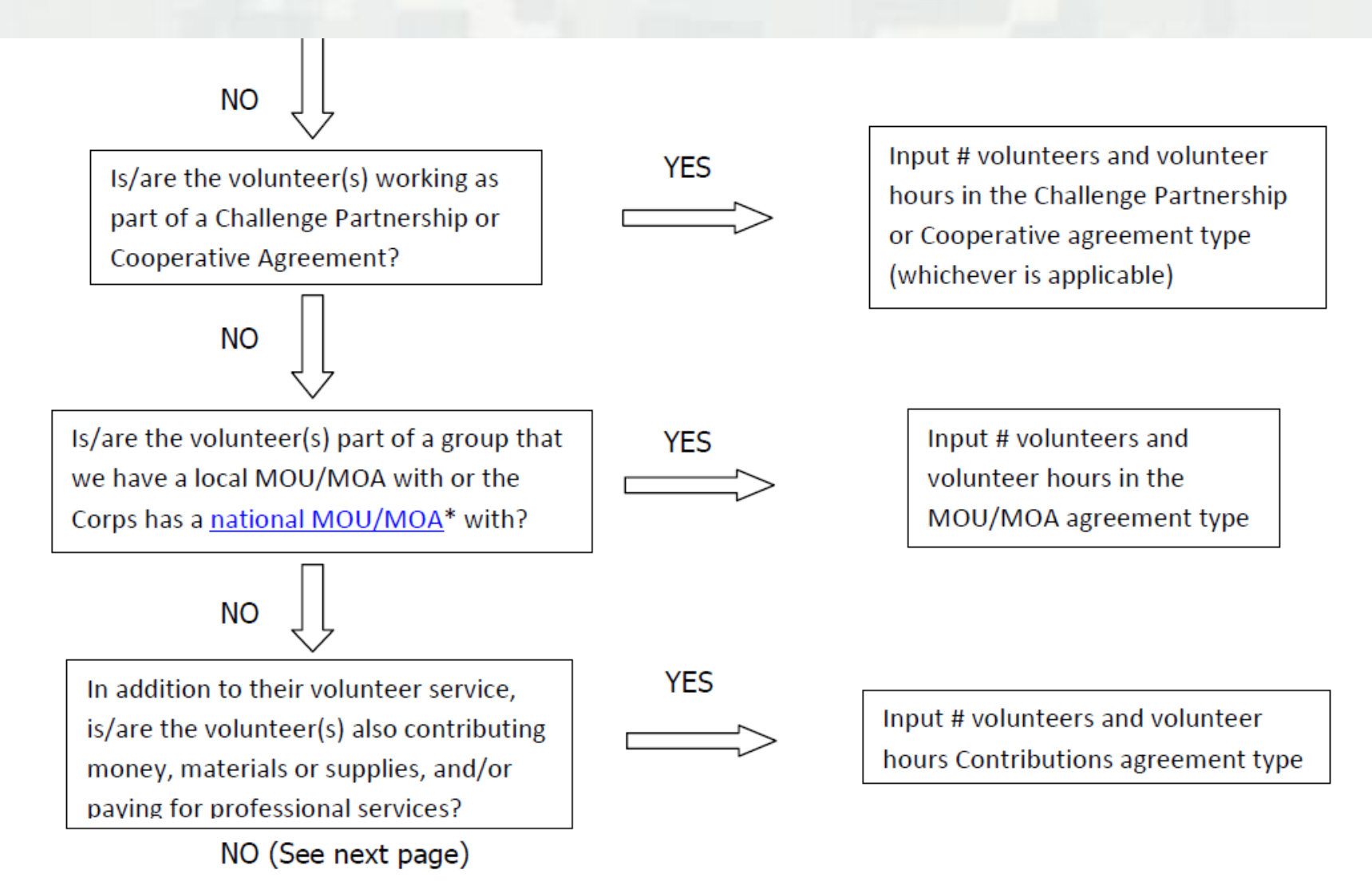

![](_page_14_Picture_2.jpeg)

Is the volunteer associated with an organization that doesn't have any other agreement type in place?

![](_page_15_Picture_1.jpeg)

Input # volunteers and volunteer hours in Contributions agreement type

If you answer No to all of the questions above, the data for these volunteers will ONLY be input in the Annual Project Data Update section of OMBIL. If you answer Yes to any of the questions above, input the data into the first category with a Yes answer starting from the top down. Some volunteers may fit into multiple categories, but you should input the data in the first applicable category encountered in the flow chart.

Example 1: A volunteer group from IMBA (International Mountain Biking Association) may provide service to the Corps as part of a Challenge Partnerships Agreement, but they are also part of a national MOU. Because the Challenge Partnership agreement is an agreement for a limited, specific period of time and project, the volunteer hours for the particular project in the agreement should be input in the Challenge Partnership category instead of the MOU. If IMBA also volunteers hours not related to the Challenge Partnership Agreement, those additional hours would be input separately in the MOU category.

Example 2: Volunteers from a Cooperating Association, such as the Friends of Raystown Lake provide services for a project that is part of a Handshake Agreement. These hours should be input in the Handshake category instead of the Cooperating Association category, because the Handshake agreement is for a specific project. Additional hours volunteered by Association members such as working in a bookstore, creating interpretive materials, or managing a campground should be captured in the Cooperating Association category if they are not specifically associated with the Handshake project.

Note: Although all Cooperating Associations set up their relationship with the Corps through a Cooperative Agreement, for the purposes of OMBIL, hours donated by members of a Cooperating Association should be input in the Cooperating Association category (or Handshake/Challenge Partnership if applicable to a specific project), not in the Cooperative Agreement category.

\*See <u>NRM Gateway MOU/MOU page</u> for list of national organizations with MOU/MOA and <u>NRM Gateway</u><br>Cooperating Association page for list of associations in OMBIL. There is a pick-list of cooperating associations already in OMBIL. If you have a new cooperating association that is not on the list, please contact Heather Burke the get it added to the system.

## • #3 - Handshake

This type should only be selected for those projects that have received handshake funds in the past 3 fiscal years. Once the handshake project is complete, if you still work with the partner in future years, you'll need to make that a new partnership type to reflect the work (i.e. contribution, MOU, challenge partnership as applicable)

![](_page_16_Picture_3.jpeg)

## #2 - Zero values in OMBIL

**US Army Corps of Engineers**  end of December. All of the prior year partners automatically load into the wizard. If a particular partner did not do anything with the project this year, it needs to be marked as No Activity. Do not put zeros in every data field if the partner was not active. In 2014, 92 partnerships showed Zero Value at the end of October – **down to NONE at the** 

![](_page_17_Picture_3.jpeg)

## #1 - Corps value

**US Army Corps of Engineers BUILDING** We need to start focusing on getting the Corps value entered in addition to the partner value. If nothing else, there is always going to be a value of an employee's time that should be captured in the Services column. But we are also missing out on a lot of materials/ equipment value that we bring to these partnerships. In 2014, we had 766 partnerships with no Corps value at the end of October – **DOWN to 21 at by the end of** 

![](_page_18_Picture_3.jpeg)

![](_page_19_Figure_0.jpeg)

 $\blacksquare$ o $\blacksquare$ x

Action Edit Query Record Field Help Window

### $\mathbb{R}$   $\mathbb{R}$   $\mathbb{$

![](_page_19_Figure_4.jpeg)

**You begin from the Switchboard, where you first select your Project, then check the** Recreation button, then select the REC – ANNUAL UPDATE (Wizard) and click the Launch button.

### **MDORTANTI BUILDING STRONG IMPORTANT! The Annual Update wizard is only open for data entry between October 1 – 31 each year**

![](_page_20_Picture_14.jpeg)

the update process. **From the Overarching Wizard, click on the Partnerships Update button to begin** 

![](_page_20_Picture_15.jpeg)

![](_page_21_Picture_44.jpeg)

![](_page_21_Picture_1.jpeg)

Action Edit Query Record Eield Help Window

### ◆「中口喝醋醋」(1) 1) 1 1 1 1 2 ?

![](_page_21_Picture_45.jpeg)

## • **This screen shows all agreements listed in OMBIL for the Project Site (PS).**

- •**If there are known agreements that don't show up in this list, the user must click on the "Create New" button and work through the screens to create a new agreement.**
- If no new agreements need to be created, then click on the "Annual Data" button to start the update process or the "View/Edit " button to review and/or update **basic partnership information.**

![](_page_22_Picture_18.jpeg)

**Next is the description box, where the user gives a detailed explanation of the purpose of the agreement. This is limited to 255 characters, so be concise. Click "Next".** 

![](_page_22_Picture_19.jpeg)

#### OPERATIONS AND MAINTENANCE BUSINESS INFORMATION LINK - mikemdo@ombilt

![](_page_23_Picture_1.jpeg)

 $\mathbf{x}$   $\parallel$ 

Action Edit Query Record Field Help Window

### 

### **VE WIZARD**

![](_page_23_Picture_35.jpeg)

**When you click the "New Organization" button, the right hand side of the screen opens up to reveal the data fields necessary to create a new Organization listing.** 

Record: 1/1

**BUILDING STRONG®** 

![](_page_24_Picture_25.jpeg)

 $|$  <080>

D

**BUILDING STRONG®** 

 $\blacksquare$ 

#### OPERATIONS AND MAINTENANCE BUSINESS INFORMATION LINK - mikemdo@ombilt

![](_page_25_Picture_1.jpeg)

Action Edit Query Record Field Help Window

### 

**COPARTNERSHIP AGREEMENTS** 

![](_page_25_Picture_29.jpeg)

**to begin the update of the Annual Data, so click on the "Annual Data" button.** 

![](_page_25_Picture_30.jpeg)

![](_page_26_Picture_25.jpeg)

- in the data fields. ) Click Next. • **Check the No Activity box for any of the agreements that did not have activity during this report FY. (Do not show a partnership as Active and fill in all zeroes**
- **You will get a reminder to add any agreements that are not shown in the list.**

![](_page_27_Picture_37.jpeg)

display on one page, you will need to scroll down to see the remainder. Use the **lower scroll bar to Click "Next". FY** will be displayed here. All the user needs to do is update the numbers for each agreement. Note the scroll bar to the left. If you have more agreements than will

# Data Field Definitions

- § **Value of sales** (only for cooperating associations) total value of gross sales returned to the project in accordance with the agreement.
- § **Number of paid staff** (only cooperating associations) total number of paid staff working for the Cooperating Association at this Project Site
- § **Funds invested**  total dollar amount of cash funds invested by the partner (excluding bookstore sales funds reinvested in project)
- § **Professional services provided**  total \$ value of professional services (i.e. engineer donating time to draft up plans and specifications or a grant writer donating professional time to research and write a grant proposal, etc.) provided by the partner. Calculate the value by multiplying the number of hours served times the prevailing hourly service charge.
- **US Army Corps of Engineers**  § **Materials & equipment donated -** total \$ value of materials and equipment provided by the partner. Calculate the value of equipment using the local hourly/daily rental rate cost

![](_page_28_Picture_6.jpeg)

# Data Field Definitions

- § **HQ investment** (only for Handshake) the total \$ value received from the Handshake Partnership money provided by HQUSACE
- § **Contract Costs** the total \$ value of services contracted by the Corps for use in conjunction with this agreement
- **Materials & equipment provided** the total \$ value of materials and equipment provided by the Corps
- **Corps Labor-** the total \$ value of staff time provided by the Corps. Calculate value of services by multiplying the number of hours served x the burdened hourly employee labor rate
- **Additional Investment-** the total \$ value, over and above the original contributions by the project and its partner for this agreement. (Example: initial investment made by you and your partner is \$100,000. Other partners have approached wishing to contribute to enhance your original agreement. Any funds donated by other partners above the original \$100,000 is considered additional funds.)

These can all be found on the OMBIL website in the User Manuals and Reference Materials pages

![](_page_29_Picture_7.jpeg)

OPERATIONS AND MAINTENANCE BUSINESS INFORMATION LINK - mikemdo@ombilt Action Edit Query Record Field Help Window ◆「中口喝喝噌」< ← ▶ | 早尿? **ZE ANNUAL UPDATE** ×∣ Fiscal Year **NOTE! This page has been compressed to fit on the screen. In**   $\left\vert \mathbf{v}\right\vert$ 2011 **the actual OMBIL program, you will have to use the Scroll bar across the bottom to see all of the datafields.** Start | **CHALLENGE PARTNERSHIP** Partner Value Materials & **Corps Value** Funds Professional **Equipment** Number of Volunteer Volunteer Value Total Contract Materials & Total **Amount** Total Organization **Description Volunteers Hours** of Services Invested Services Provided Donated Partner Value Funds Corps Value Leveraged Rate Services **Equipment Amount** Trail Dogs Build fitness trai 100 2000 \$20.85 \$41700 \$500 \$1000 \$5000 \$6500 \$500 \$5000 \$1000 \$6500 \$5000 \$59700 <<BACK NEXT>>

**All of the Challenge Partnership Agreements that are active during the report FY will be displayed here. All the user needs to do is update the Numbers for each agreement and then Click "Next".** 

![](_page_30_Picture_128.jpeg)

![](_page_31_Picture_26.jpeg)

**US Army Corps of Engineers "Next". All of the MOUs and MOAs that are active during the report FY will be displayed here. All the user needs to do is update the numbers for each agreement. Click** 

![](_page_31_Picture_27.jpeg)

OPERATIONS AND MAINTENANCE BUSINESS INFORMATION LINK - mikemdo@ombilt

![](_page_32_Picture_1.jpeg)

Action Edit Query Record Field Help Window

### 101 P 11 h 请着看 ( 4 ↓ ) D 1 # 反 ?

#### **SEANNUAL UPDATE**

 $\times$ 

300  $\overline{117}$ 

![](_page_32_Picture_53.jpeg)

 $S<sub>tar</sub>$ 

**NOTE! This page has been compressed to fit on the screen. In the actual OMBIL program, you will have to use the Scroll bar across the bottom to see all of the datafields.** 

![](_page_32_Picture_54.jpeg)

**All of the Contributions Program Partnerships that are active during the report FY will be displayed here. All the user needs to do is update the Numbers for each agreement and then Click "Next".** 

![](_page_32_Picture_55.jpeg)

![](_page_33_Picture_26.jpeg)

**All of the Handshake Partnerships that are active during the report FY will be displayed here. Click "Next".** 

![](_page_33_Picture_27.jpeg)

 $\leq$  0SC>

![](_page_34_Picture_17.jpeg)

**US Army Corps of Engineers agreement. Click "Next". All of the Economy Act Partnerships that are active during the report FY will be displayed here. All the user needs to do is update the Numbers for each** 

![](_page_34_Picture_18.jpeg)

OPERATIONS AND MAINTENANCE BUSINESS INFORMATION LINK - mikemdo@ombilt

bilt

![](_page_35_Picture_2.jpeg)

 $N\rightarrow$ 

Action Edit Query Record Field Help Window

### 

#### **JANNUAL UPDATE**

Org

 $\overline{\phantom{0}}$ 

 $\left| \right|$   $\left| \right|$   $\left| \right|$ 

![](_page_35_Picture_63.jpeg)

**agreement. Click "Next". All of the Cooperative Agreement Partnerships that are active during the report FY will be displayed here. All the user needs to do is update the Numbers for each** 

![](_page_35_Picture_64.jpeg)

![](_page_36_Picture_23.jpeg)

anything less than 100%, you would be able to go back into the Partnership wizard and complete the update. Once you have finished, simply Exit this screen The system brings you back to the Overarching wizard and updates the status to **show that you are at 100% Complete for the Partnership Update. If you were or proceed to another of the update wizards (any of the steps above).** 

# **What Partnerships Do You Have??**